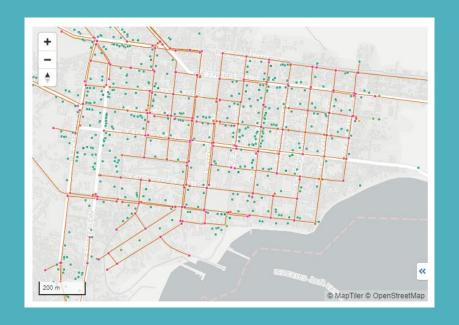

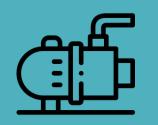

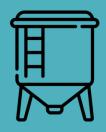

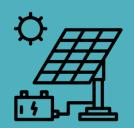

# Introduction to mWater ACHAP

17 August 2023

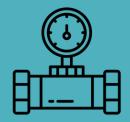

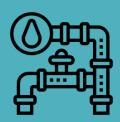

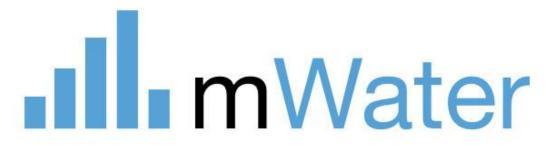

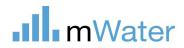

## **Training Agenda**

| Day 1:<br>16th August<br>English: 11am-1pm EAT             | Introduction to the mWater platform (Portal and Surveyor) Designing surveys and deploying surveys for data collection Introducing examples of WASH in HCF and IPC surveys Exercise on survey design |
|------------------------------------------------------------|----------------------------------------------------------------------------------------------------|
| Day 2:<br>17 <sup>th</sup> August<br>English: 11am-1pm EAT | Review survey design exercise and feedback Data collection: process, troubleshooting, training data collectors. Data viewing, cleaning, analysis                                                    |
| Day 3:<br>23™ August<br>English: 11am-1pm EAT              | Data analysis: dashboards, maps, data grids, consoles Organization structure and management on mWater Custom app configuration: what it does, set up and updating.                                  |
| Day 4:<br>24th August<br>English: 11am-1pm EAT             | Custom App configuration set up and updating. Other (TBC based on needs)                                                                                                    |

### **m**Water

## Day 2 Agenda

- 20 min Review exercise and questions on survey design
- 10 min Survey deployment and data collection
- 10 min Practice: Testing deploying the survey and respond to survey
- 15 min Best Practice on data collection processes, training of enumerators, troubleshooting data collection
- 20 min Practice: Data review and data cleaning
- 20 mins Organisational chart set up and management
- 10 min Practice: add users to organisational chart
- 15 min Questions & Next steps

## Users: Governments and utilities

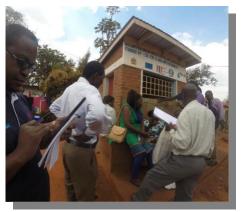

#### Users by Country

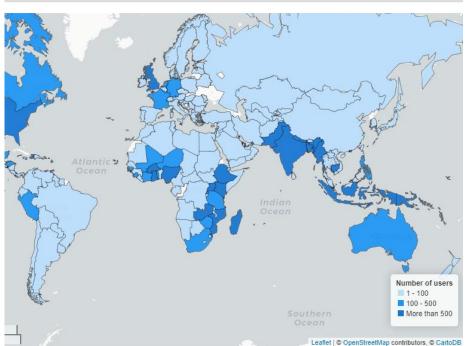

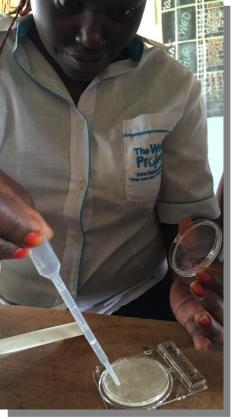

Local NGOs and researchers

### **mWater**

20 million surveys

200,000+ users

200 countries

Public Digital Good: free mobile data collection and management platform

**Designed by WASH experts** 

**Expanded to cover all sectors** 

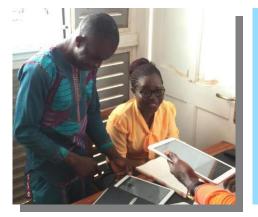

International organizations and large NGOs

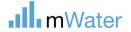

## **Exercise for day 2**

 Develop a survey that responds to your organisation's data needs

- Link at least 1 site type (e.g. Health care facility)
- Include at least 1 indicators from library

## Portal tabs -Surveys

#### Surveys -

- 1. Design, translated, assign, and deploy survey forms
- 2. Clean and approve completed survey responses
- 3. Visualize and report survey data in maps, graphs, tables, and more

The **Survey** is the questionnaire template that is used when creating new survey responses e.g. Water point survey

The Survey responses are the individual questionnaires which are created for each visit e.g. Khamasa well report, March 2020

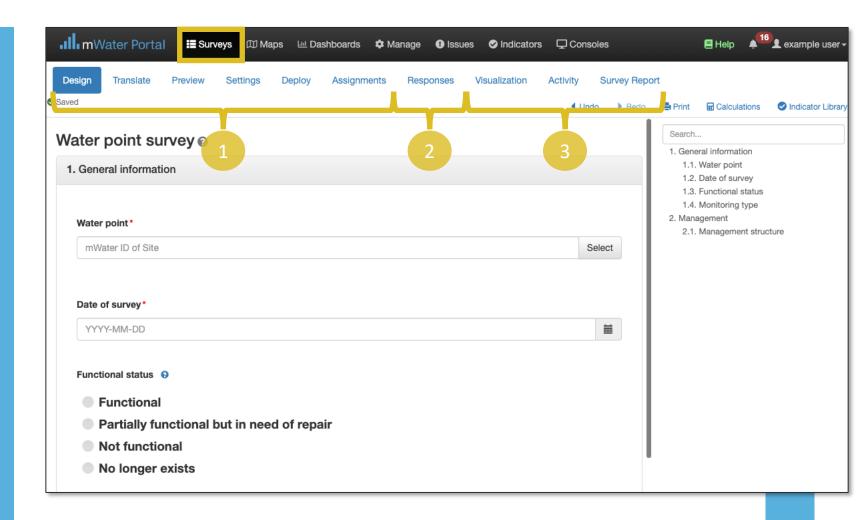

### Surveys workflow

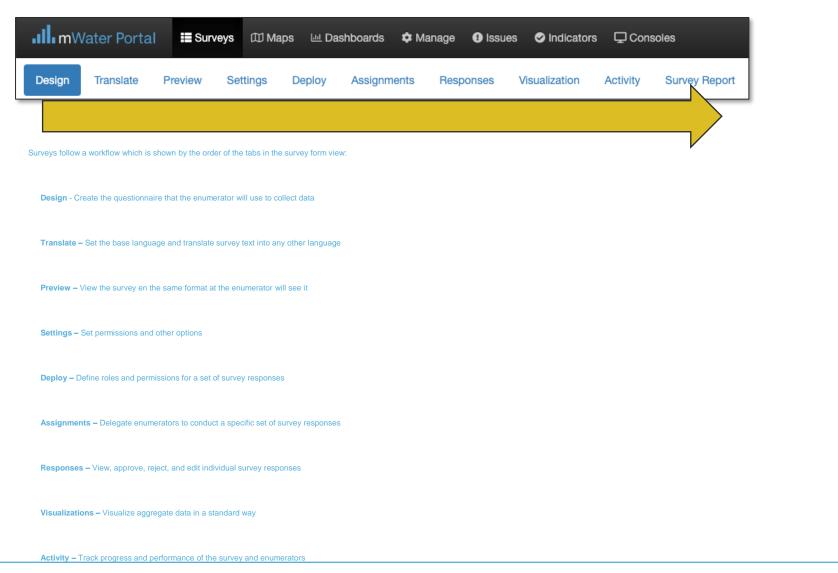

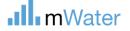

## Question types

The question **Type** controls what kind of data can be entered.

| Question type   | Description                                                                                               |
|-----------------|----------------------------------------------------------------------------------------------------|
| Text            | type a response using the keyboard                                                                        |
| Number          | type a number using the number keypad                                                                     |
| Dropdown        | pick a single answer from a dropdown                                                                      |
| Radio Button    | pick a single answer from a list                                                                          |
| Checkbox        | single checkbox                                                                                           |
| Multi-check     | pick more than one answer from a list                                                                     |
| Date            | enter a date, time, or both using a calendar                                                              |
| mWater Site     | select a site to link to this survey                                                                      |
| Location        | set GPS coordinates using device or map                                                                   |
| Units           | number with units of measure included                                                                     |
| Image (s)       | use camera (or gallery) to capture one or more images                                                     |
| Text List       | add multiple items of text in a list                                                                      |
| Cascading lists | displays several dropdown questions which are each conditional on the previous ones                       |
| Scan Barcode    | get text or numbers from a QR or barcode                                                                  |
| Matrix          | enter data in a table with pre-defined rows and columns                                                   |
| Roster matrix   | enter data in a table with pre-defined columns, where enumerators can add rows                            |
| Question group  | enter a set of questions, grouped together                                                                |
| Roster group    | enter a set of questions, grouped together, where enumerators can click +Add to repeat the question group |

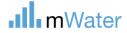

### Survey approvals

To ensure that data collected is reliable, most survey administrators will add a survey approval step which requires the supervisor to approve or reject each survey response before it is finalized.

#### **Approval steps:**

- 1. Enumerator starts a survey response
- 2. Enumerator submits the response

If the response has errors:

- a) Supervisor rejects the response due to errors
- b) Enumerator corrects the response
- c) Enumerators submits it again

If the response does not have errors:

3. Supervisor approves the response

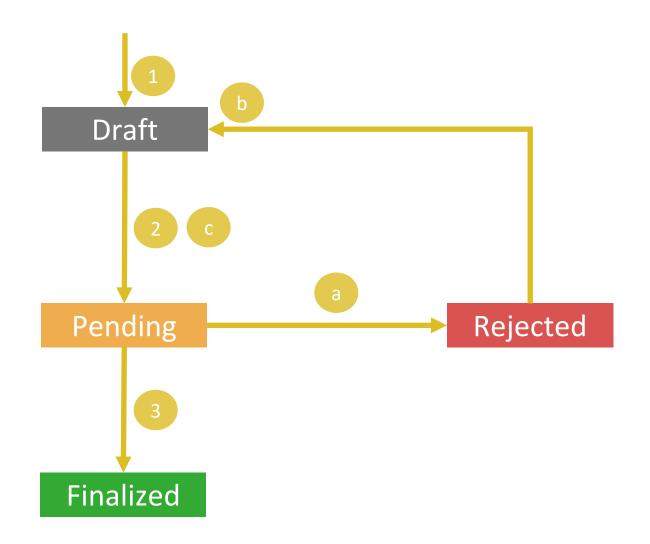

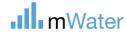

### **INDICATORS**

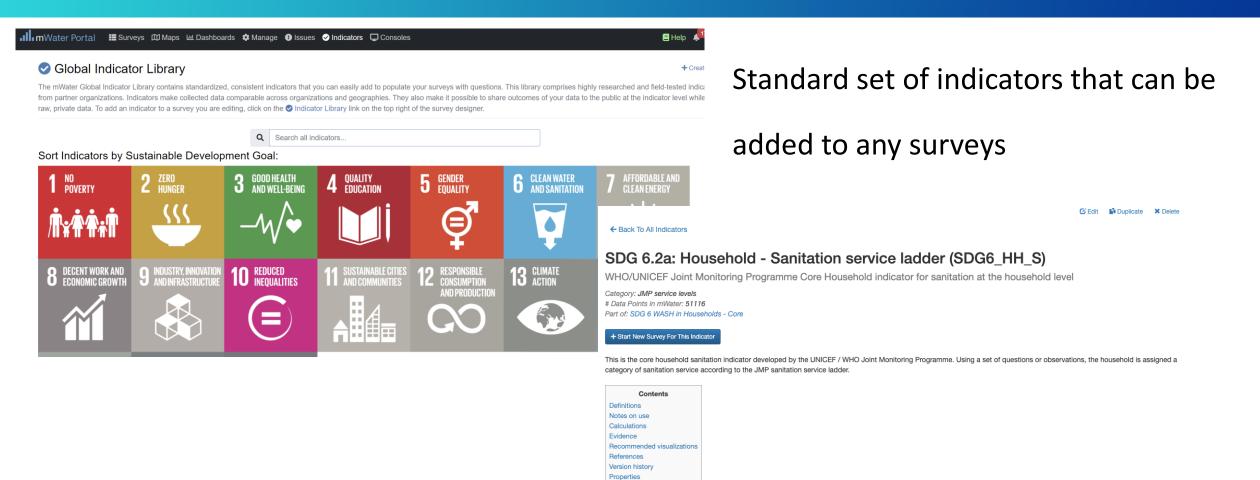

### Question Sets Definitions

Comments

Service Level categories are defined as follows:

- · Safely managed: Use of improved facilities which are not shared with other households and where excreta are safely disposed in situ or transported and treated off-site
- . Basic: Use of improved facilities which are not shared with other households
- · Limited: Use of improved facilities shared between two or more households
- . Unimproved: Use of pit latrines without a slab or platform, hanging latrines or bucket latrines
- . Open defecation: Disposal of human faeces in fields, forests, bushes, open bodies of water, beaches and other open spaces or with solid waste

## Organizational structure for ACHAP

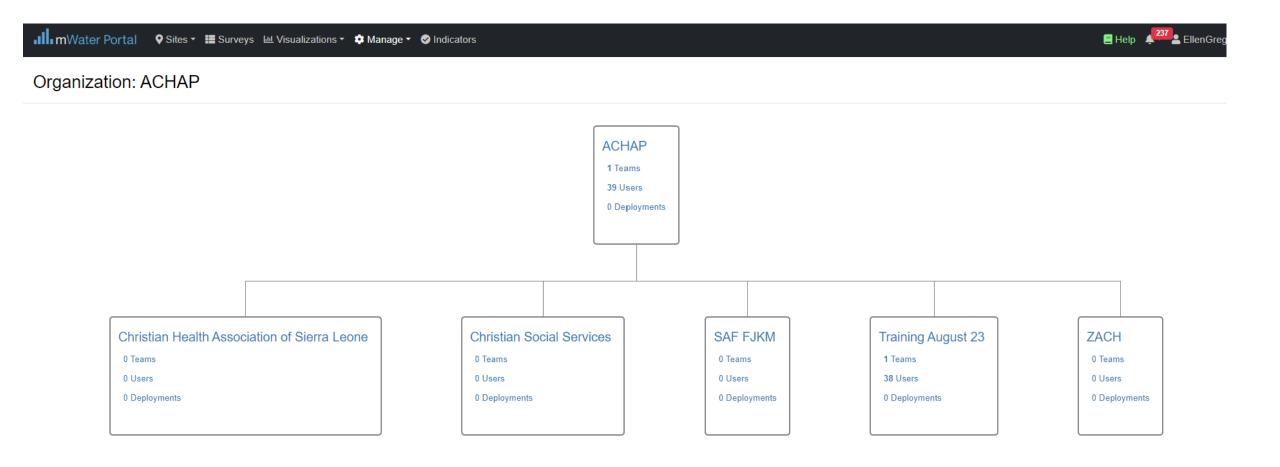

#### Survey

(Design of a form)

#### **Deployment**

(Set of responses to a form)

#### Organization

(Structured group of users)

#### Site

(Location monitored over time)

## Dashboard, Map, Datagrid, & Console

(Data visualizations)

#### Managed by

The organization or organization brand which can see basic information about the survey

#### **Admin**

Can edit form design and view and edit all responses

#### **Deploy**

Can create new deployments

#### View

Can view the design of the form

#### **Enumerators**

Can open the form in Surveyor App and submit responses

#### **Approvers**

Can approve or reject responses

#### **Managers**

Can view, edit, or approve responses at any time

#### Viewer

Can view final approved responses

#### Admin

Can create lower level branches and teams, add/remove users, change settings

#### **Managers**

Automatically added as managers to new deployments

#### Viewer

Automatically added as viewers to new deployments

#### Managed By

User or organization that can edit or delete the site data

#### Site privacy levels:

Protected (recommended): any user can see the basic site data and reference site in surveys

**Private**: only the Managed By organization can view site

Public: any user can view and edit the site data

#### Admin

Can view, edit, and delete visualization and share access to it

#### View

Can view all data and visualizations on the page

#### **Create Shareable Link**

Generates a unique URL to provide view access without an mWater account

#### Create Shareable Link With Quickfilters Locked

Generates a unique URL to provide view access without an mWater account only to the filtered dataset

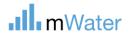

# Creating a deployment

The deploy tab sets up the roles and permissions for a set of survey responses.

There are two types of survey deployments:

- 1. Deploy to Specific
  Enumerators This is used in
  the majority of cases for
  deploying the survey to mWater
  users via the Surveyor app.
- 2. Deploy to Anonymous Link This is used for deploying the survey to anyone with the link. Users click the link and use the web browser to complete the response.

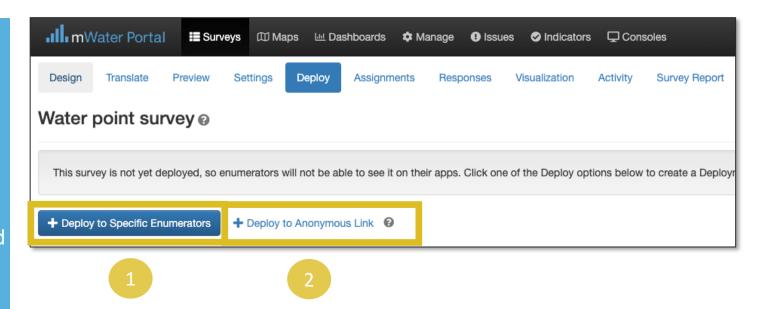

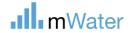

#### Survey

(Design of a form)

#### **Deployment**

(Set of responses to a form)

#### Organization

(Structured group of users)

#### Site

(Location monitored over time)

## Dashboard, Map, Datagrid, & Console

(Data visualizations)

#### Managed by

The organization or organization brand which can see basic information about the survey

#### **Admin**

Can edit form design and view and edit all responses

#### **Deploy**

Can create new deployments

#### View

Can view the design of the form

#### **Enumerators**

Can open the form in Surveyor App and submit responses

#### Approvers

Can approve or reject respon

#### **Managers**

Can view, edit, or approve responses at any time

#### Viewer

Can view final approved responses

#### Admin

Can create lower level branches and teams, add/remove users, change settings

#### **Managers**

Automatically added as managers to new deployments

#### Viewer

Automatically added as viewers to new deployments

#### Managed By

User or organization that can edit or delete the site data

#### Site privacy levels:

Protected (recommended): any user can see the basic site data and reference site in surveys

**Private**: only the Managed By organization can view site

Public: any user can view and edit the site data

#### Admin

Can view, edit, and delete visualization and share access to it

#### View

Can view all data and visualizations on the page

#### **Create Shareable Link**

Generates a unique URL to provide view access without an mWater account

#### Create Shareable Link With Quickfilters Locked

Generates a unique URL to provide view access without an mWater account only to the filtered dataset

### Deployment permissions

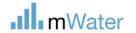

## Deploy to specific enumerators

The first time that a deployment is created from this survey, mWater will ask how you want to manage the ownership of the survey deployment:

- Selecting Organization will add the organization's administrators as admins of this Survey
- Selecting Just myself will not change the administrators of the form

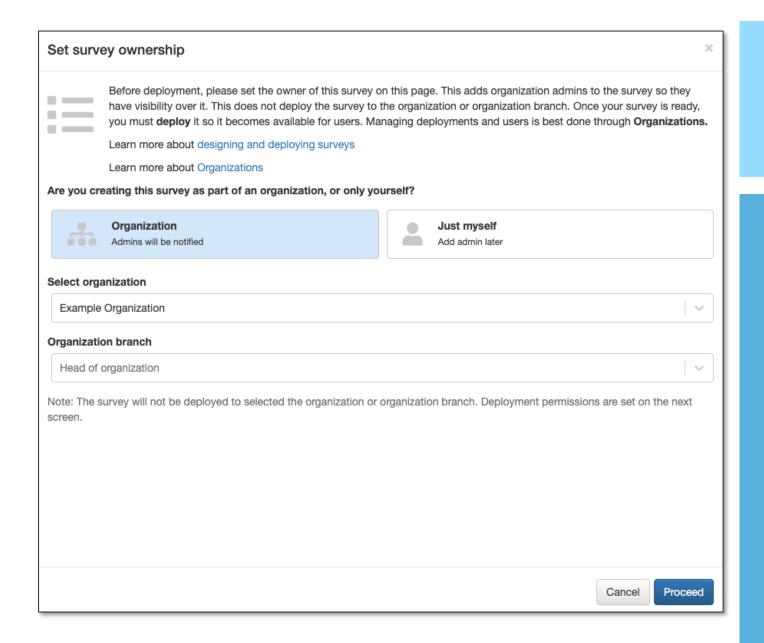

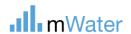

### Deployment settings

The deployment menu contains the following parameters:

- **1. Title –** The name of the data collection activity e.g. water point update 2020
- 2. Status Active means that enumerators will be able to create new survey responses
- **3. Enumerators –** The users or branches which can create responses to the survey. The survey will automatically show up in their Surveyor app
- **4. Viewers –** Users or branches which can view finalized survey responses
- 5. Managers Can view, edit, or approve responses at any time. Checking the box will allow enumerators to edit/delete their responses even after finalized.
- 6. Approvers These users or branches need to approve the responses before they are finalized (if none, then responses are automatically finalized). Multiple approval stages can be added

WARNING: DELETING A DEPLOYMENT WILL PERMANANTLY DELETE THE SURVEY RESPONSES IN THAT DEPLOYMENT. THIS CANNOT BE UNDONE!

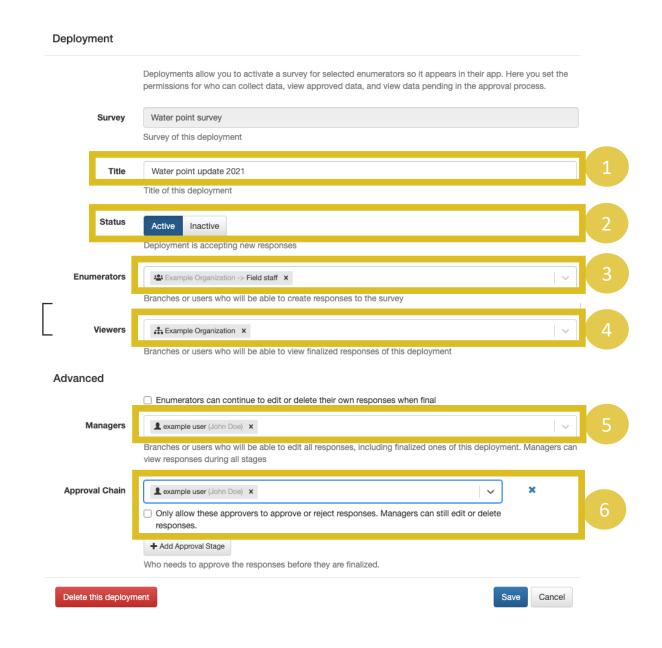

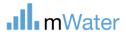

# Deploy to anonymous link

Deploying surveys to an anonymous link displays the following paramters:

- **1. Title –** The name of the data collection activity e.g. water point update 2020
- **2. Status** Active means that enumerators will be able to create new survey responses
- **3. Link** This is the link that anyone can use to complete a survey response for this deployment
- **4. Contact name and email –** This will be displayed at the top of the Survey, so that enumerators can contact themwith questions
- **5. Viewers -** Users or branches which can view finalized survey responses
- **6. Managers** Can view, edit, or approve responses at any time.

**Note:** Surveys with Site questions cannot be deployed to Anonymous link

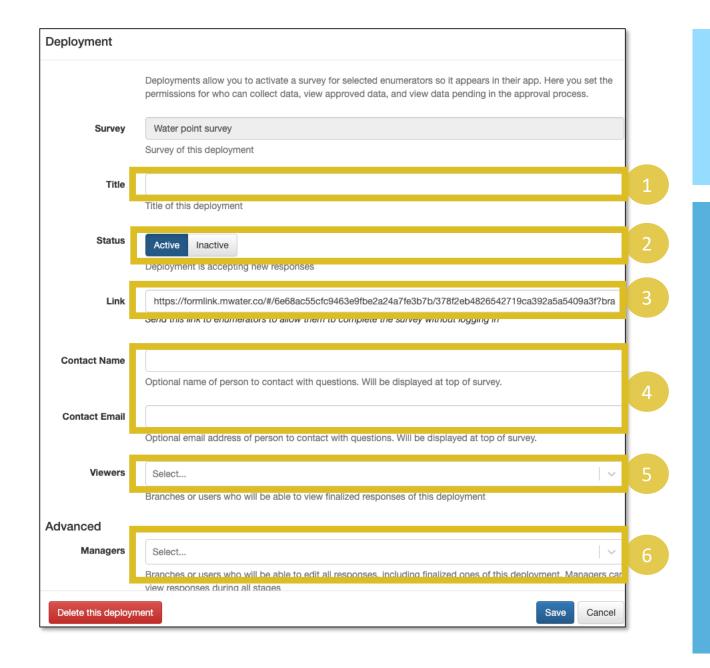

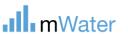

### Responses tab

The responses tab allows authorized users to view, edit, delete, and approve individual survey responses. This page can also be used to import and export survey responses.

#### This page includes:

- 1. Filters and search controls Use these controls to locate a specific set of responses
- 2. View controls
- a) Randomize order Displays the survey responses in a random order
- **b) Detailed view –** Shows the responses in a table where each column is a survey question
- c) Summary view Shows the responses in a table, with summary data like status, user, submitted on, deployment, and response ID.
- d) Import/export responses Import/export responses from/to an excel or CSV format
- **3.** Response list Displays responses in a table. Click the row to approve, reject, edit, or delete the response.

**Note:** The approve/reject buttons will only display for Approvers

**Note:** The edit/delete buttons will only display for Managers and Approvers

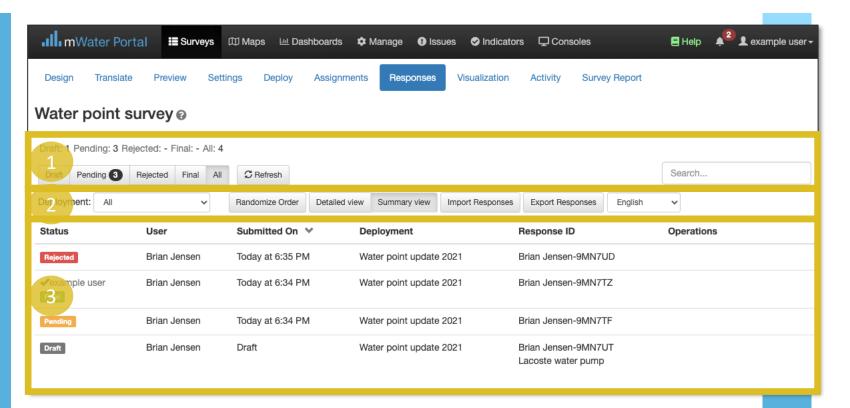

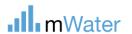

## Viewing, editing, and approving response

To view a detailed survey response, click on it from the Survey list:

- **1.** View Review the question response to see if it was completed correctly
- **2. Approve-** This will change the survey status to Final. If the deployment has multiple approval stages, this will only approve one of the stages. The next stage must be handled by one of the users in that approval stage.
- 3. Reject- This will return the response to the enumerator for corrections. The manager can enter notes on the errors that the enumerator must fix, which will appear in their application. In mWater Surveyor, rejected surveys can be viewed in the Rejected section of the Tasks page.
- **4. Delete-** WARNING THIS WILL PERMANENTLY DELETE THE RESPONSE DATA.
- **5. Edit response-** This will allow the approver or manager to modify any of the fields in the response. This modification will add an "Edited" tag on the response and be tracked in the History of Changes.
- **6. Export as PDF** Exports the full survey response as a PDF

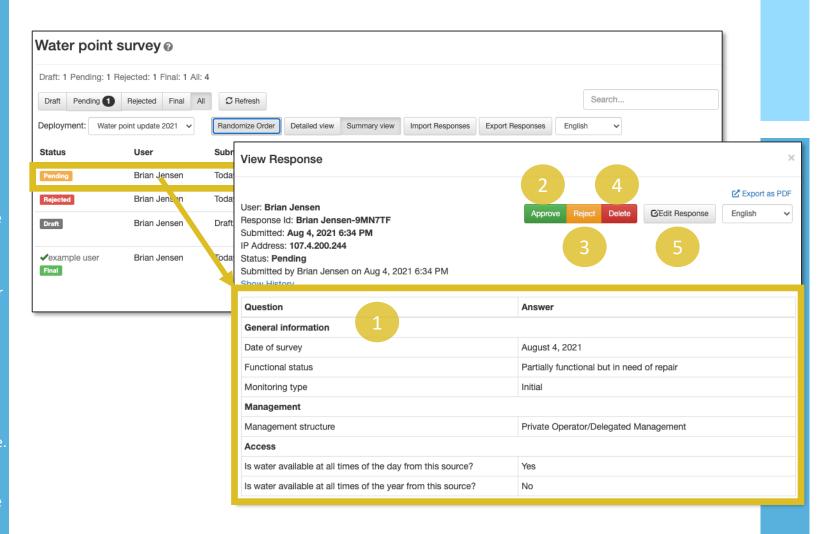

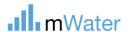

# Exporting survey reponses

Clicking the button Export Responses will display a popup with the following parameters:

- 1. **Status** Check the status of survey responses you want to include in the export
- **2. Deployments –** Select the list of deployments to export
- Format for reimporting Check this box to format the export so that it can easily be imported into into a survey form
- Language Select the language for the export questions and options
- Header rows Export Id/Code (shorter), question text (longer), Both (longest)
- 6. Choice questions determines how choice questions are exported. If Code is selected, it will preferentially be used over the option text
- Multicheck questions Determines how multicheck questions will be exported. If one column per choice is selected, it will use a true/false column for each choice
- Include asked columns Select Yes to include columns whether each question was asked or not, based on the conditions in the survey design
- 9. Format CSV or Excel

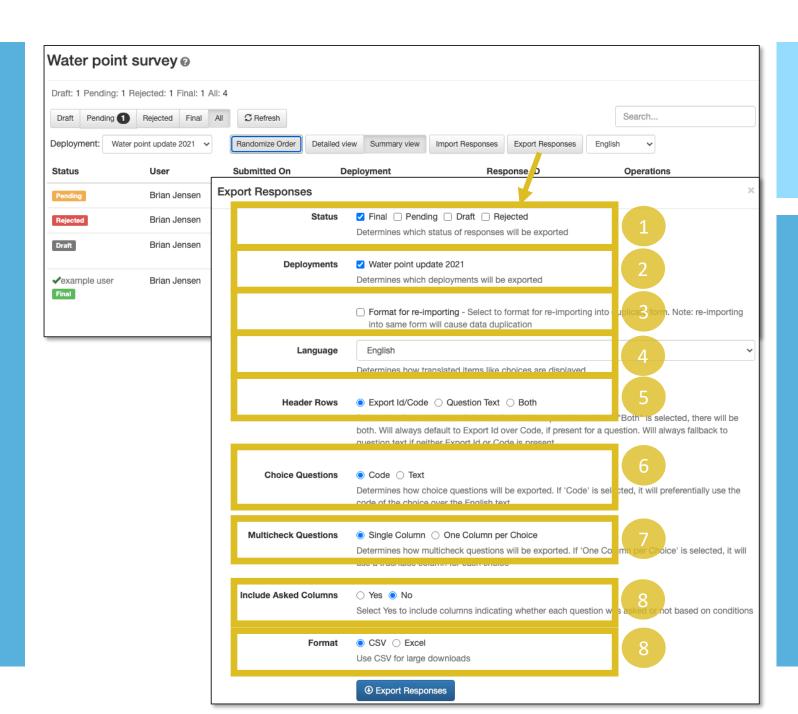

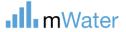

# Import survey responses

Importing responses allows users to upload responses to the survey from CSV or Excel files.

#### Steps to import responses:

- 1. Select how multicheck and location questions are formatted in the source document
- 2. Download a Template of the survey structure. In the source document, copy the data into the correct location of the Template
- 3. Choose a deployment to store the uploaded response
- 4. Select the Upload Data button to choose the completed template. Click Ok when the import has completed.

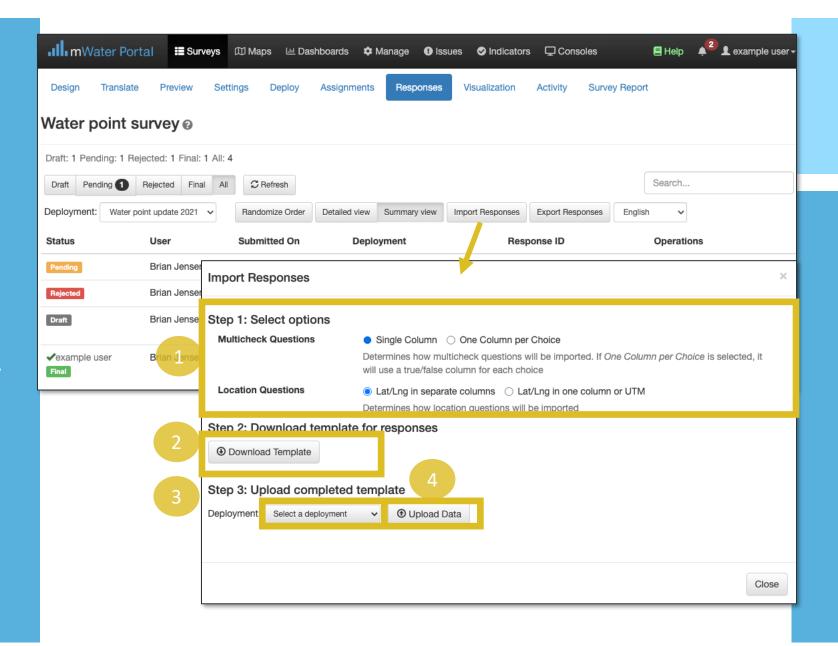

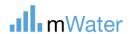

## **GPS Problems**

#### Common causes of GPS issues are:

- The GPS is turned off
- High accuracy mode is turned off
- The Surveyor app does not have permission to use the GPS
- Poor signal due to obstructions like buildings or trees (See diagram at right)
- Google Maps hasn't been updated or initialized

**Note:** Computers or laptops do not have a GPS chip or antenna.

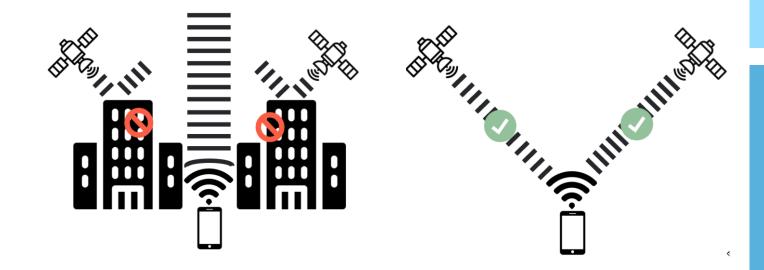

**Note:** GPS is not blocked by rain or clouds

images: Flaticon.com

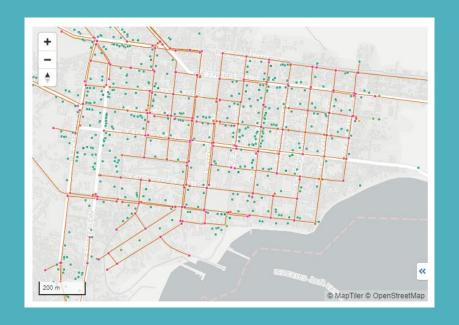

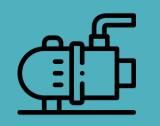

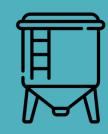

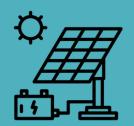

# Introduction to mWater ACHAP

16 August 2023

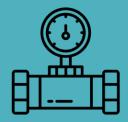

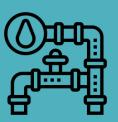

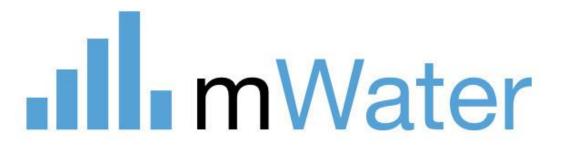